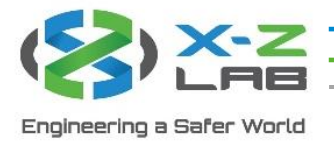

# RadSuite-Dose User Guide

## 1. Software Login

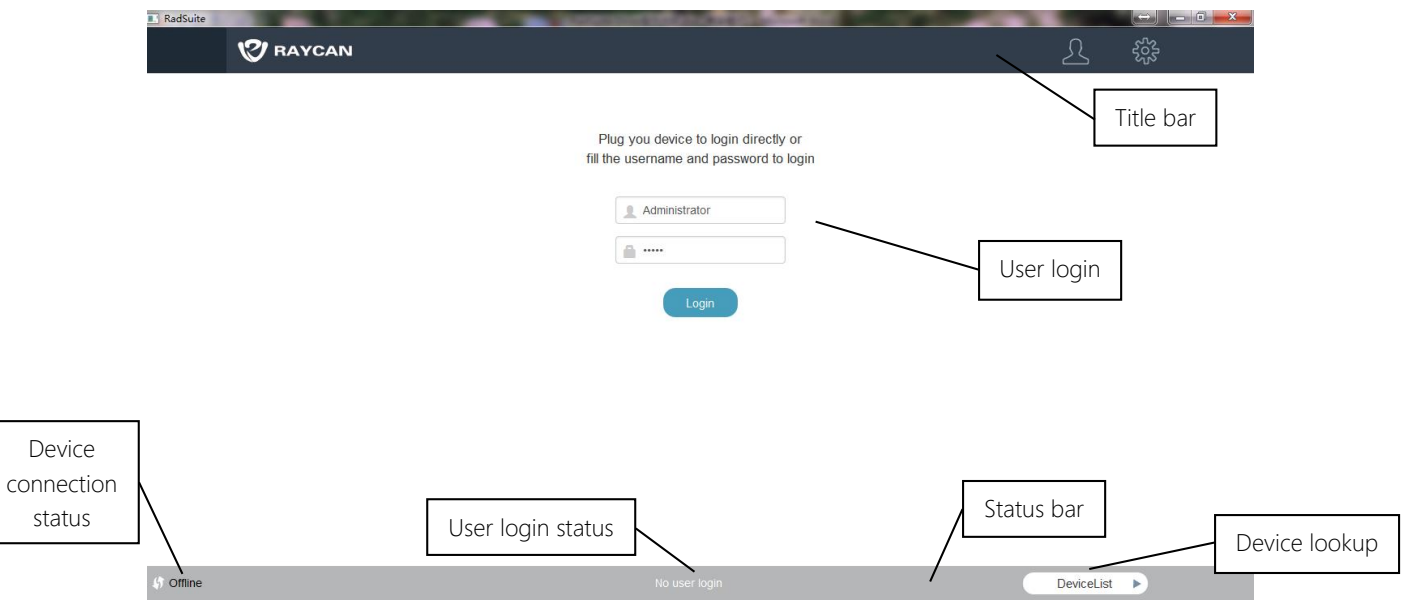

*Figure 1.1: Login interface*

As shown in Figure 1.1, the login interface includes the title bar, display column, and status bar.

### 1.1 Title Bar

The title bar includes the Raycan logo and two to three buttons:

- Main interface button: click to enter dose management interface.
- Settings button: click to enter user and device settings interface.
- Logout button (visible after logging in): click to log out of account.

### 1.2 Software Login

There are two ways to log in:

- Account login: user enters username and password on the login screen.
- Device login: after connecting a device that has been assigned to a user, the system automatically logs into the user's account.

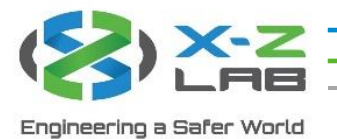

### 1.3 Status Bar

The status bar includes three functionalities:

- Device connection status: shows whether a device is connected to the computer via USB.
- User login status: shows whether a user is logged in.
- Device lookup: click to reveal list of all devices that have been connected to the software; users can click to view data associated with each device.

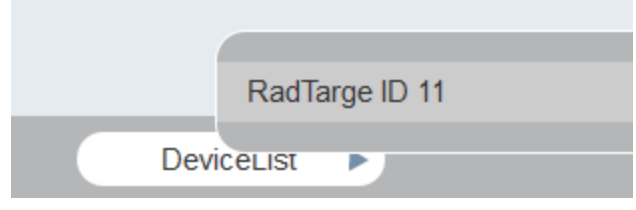

*Figure 1.2: Device lookup*

### 1.4 User Registration/Permissions

There are three user groups, each with varying permissions.

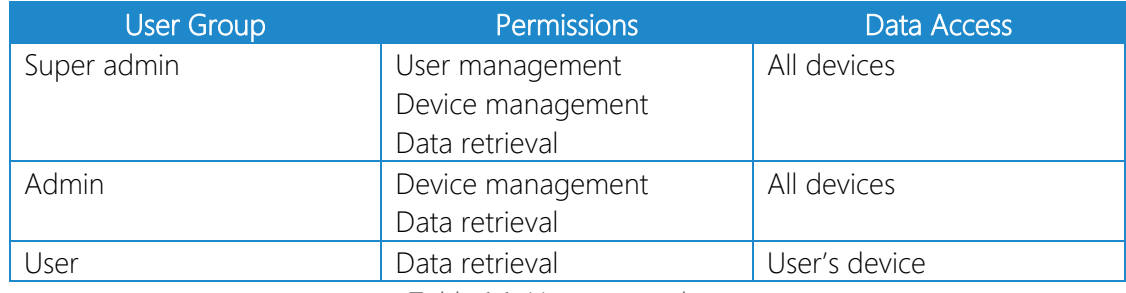

*Table 1.1: User group chart*

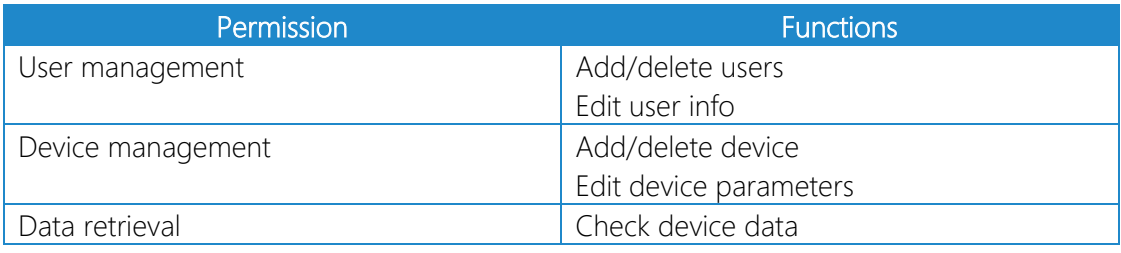

*Table 1.2: User permissions chart*

A default Super Admin account is provided for new user registration:

*Username: Administrator Password: admin*

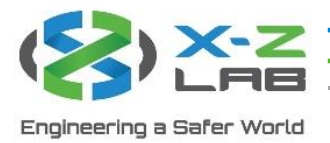

## 2. Main Interface

After logging in, the software switches to the main interface.

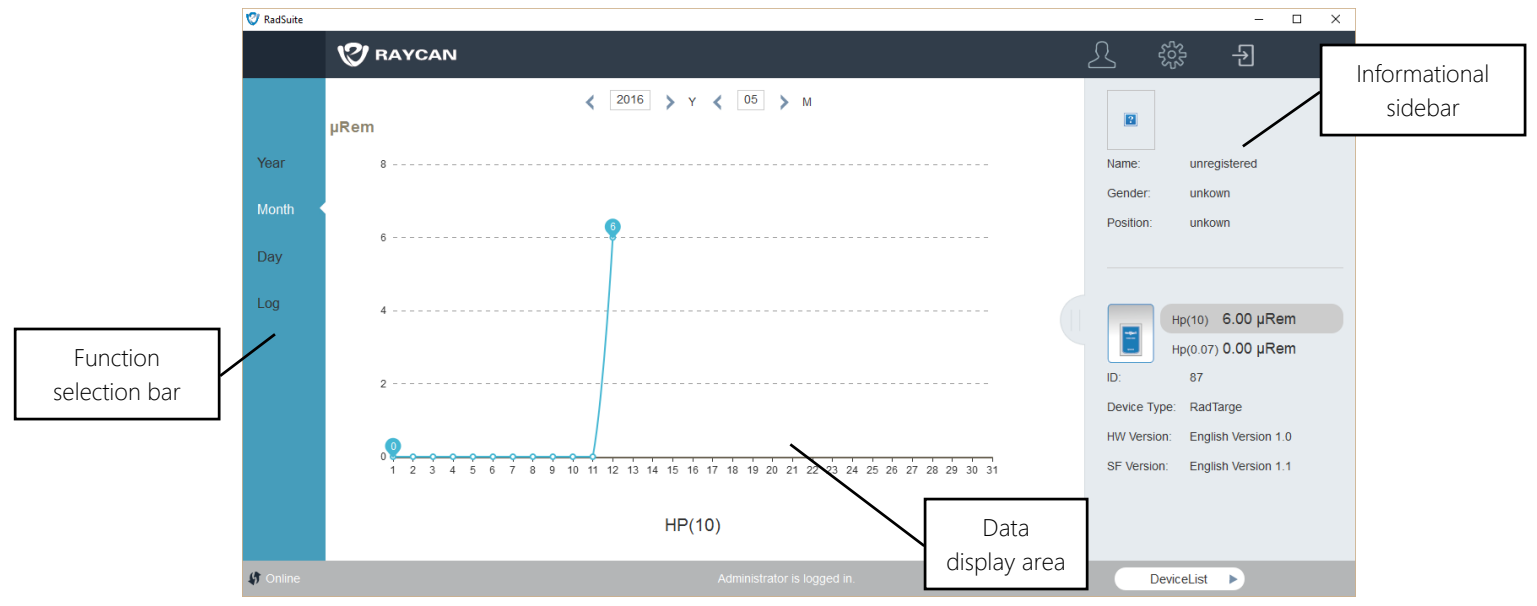

*Figure 2.1: Main interface*

The main interface includes the function selection bar, data display area, and the informational sidebar. The description of the function selection bar is shown in Figure 2.1.

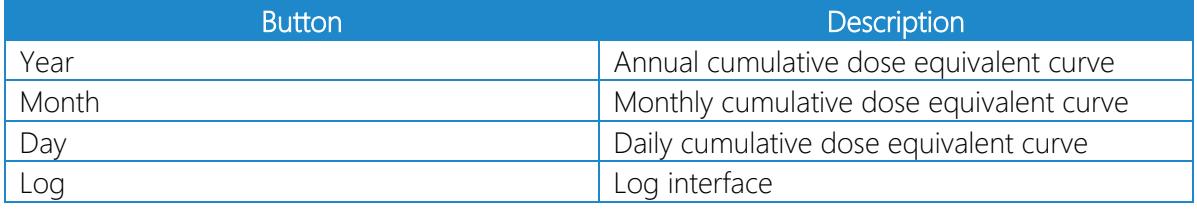

*Table 2.1: Function selection bar description*

The informational sidebar is composed of two sections. The top section displays basic information of the owner of the device. The bottom section contains basic information about the device.

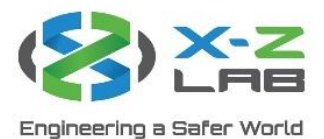

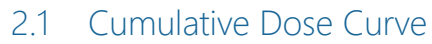

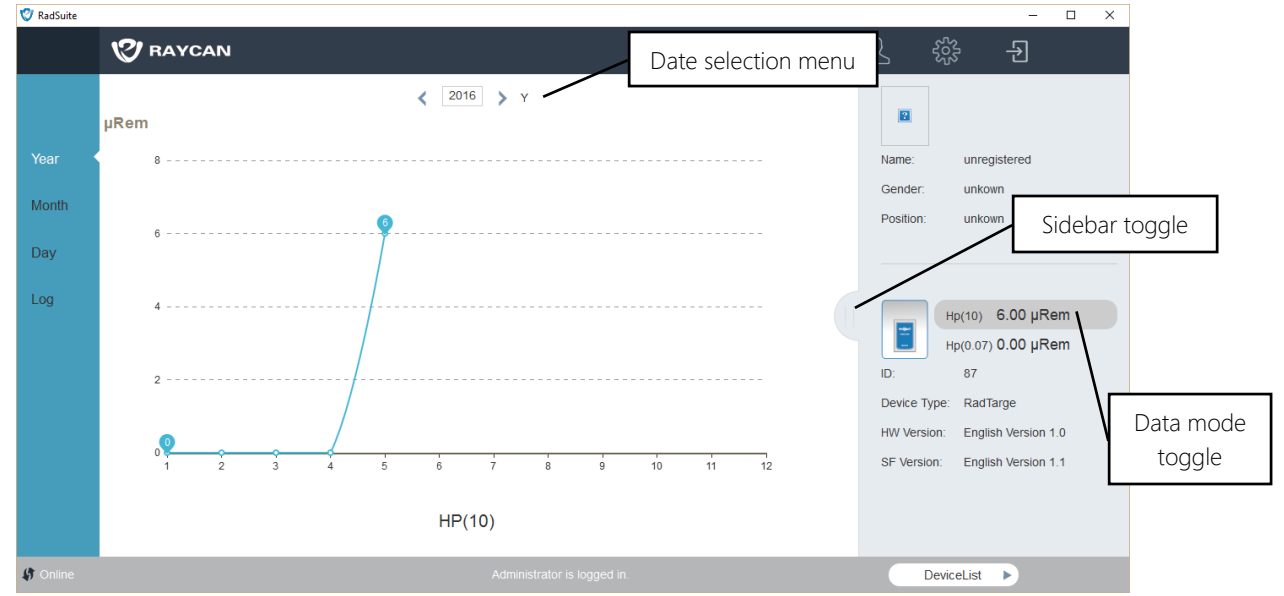

*Figure 2.2: Cumulative dose curve*

Click the sidebar toggle to show or hide the informational sidebar.

There are two data modes to choose from: Hp(10) (deep dose equivalent) and Hp(0.07) (shallow dose equivalent). The active data mode is highlighted in gray. Click on the desired data mode to switch modes.

The date selection menu allows users to see data corresponding to the selected date. If there is no data, the data curve area will be blank.

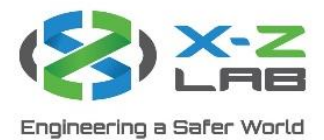

## 2.2  $Log$  Interface

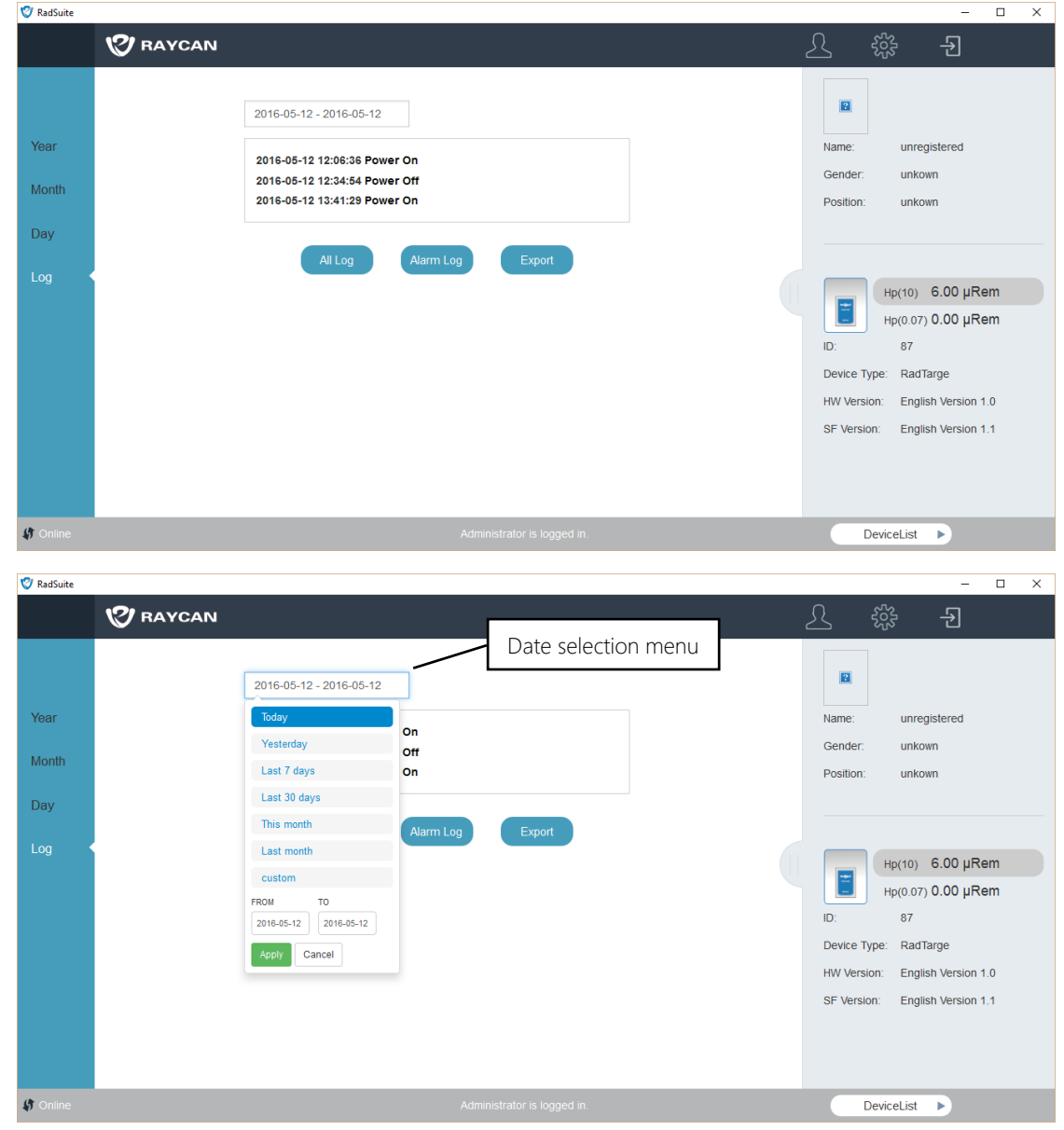

*Figure 2.3: Log interface*

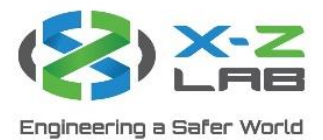

The log interface contains the device's operation log. The log records four states:

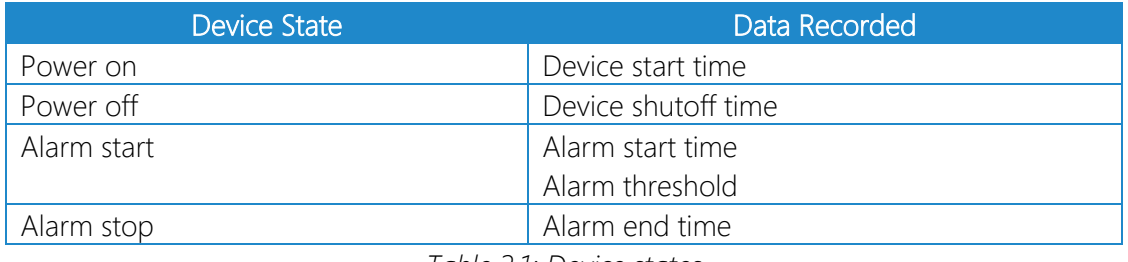

*Table 2.1: Device states*

As shown in Figure 2.3, clicking the date selection menu reveals a dropdown menu. Users can adjust the time period from which the log pulls data. Once the date is selected, users can perform three actions:

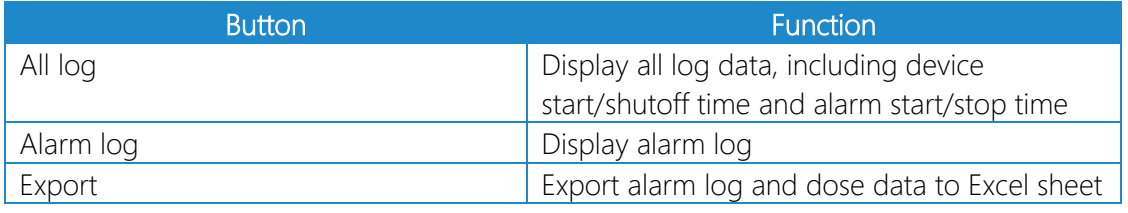

*Table 2.2: Log display options*

## 3. Settings Interface

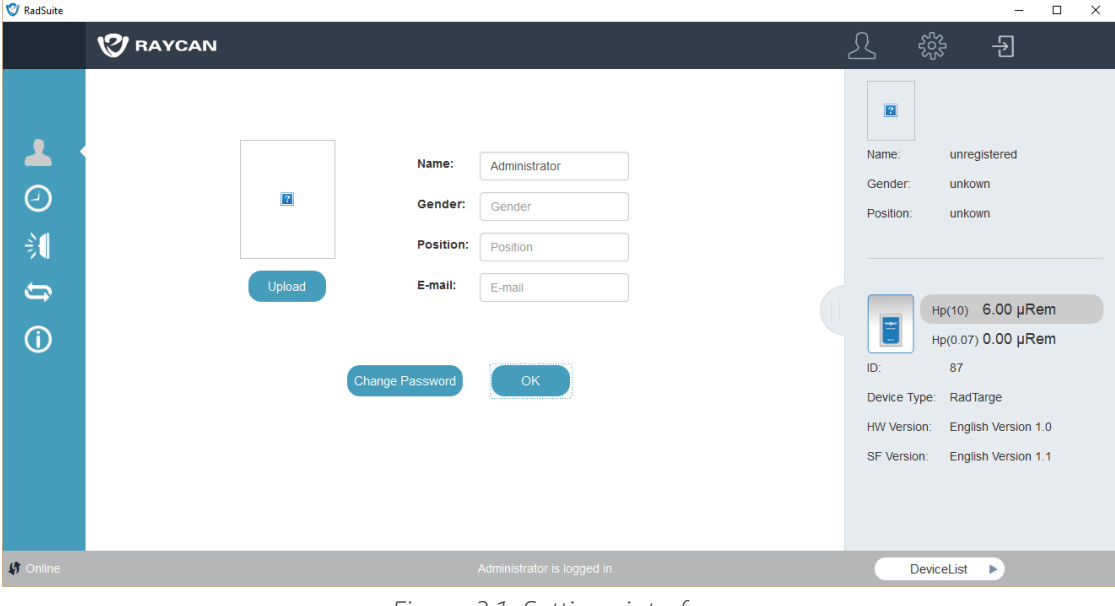

*Figure 3.1: Settings interface*

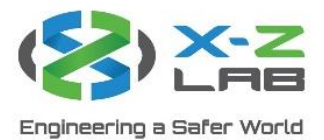

Click on the gear icon on the top right to access the settings interface, as shown in Figure 3.1. The function selection bar updates to settings icons. The icons and their corresponding functions are shown below:

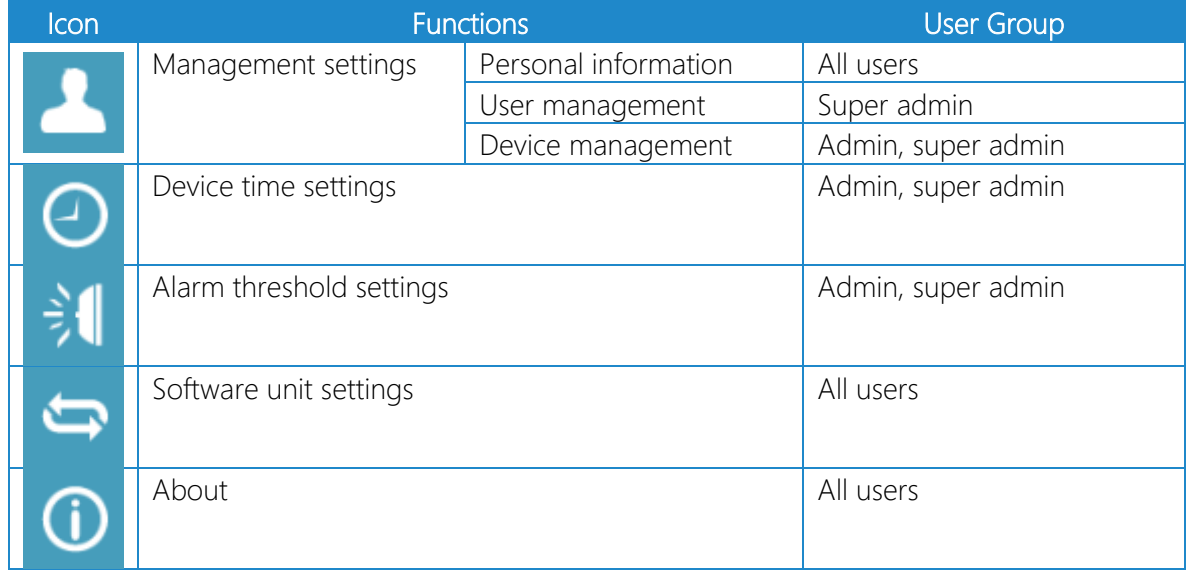

### 3.1 Management Settings

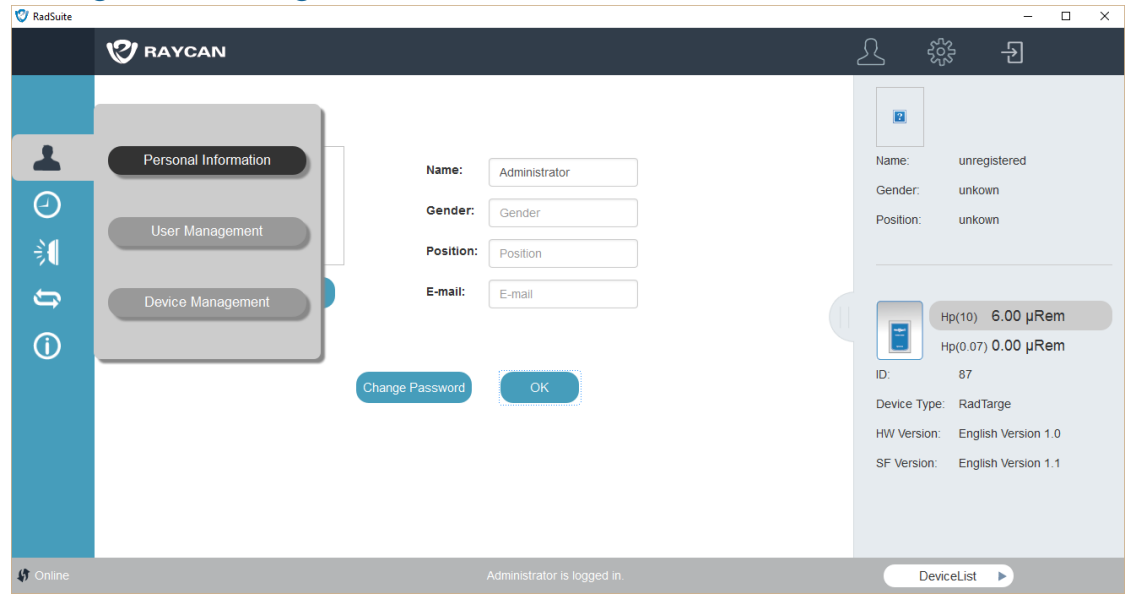

*Figure 3.2: Management interface*

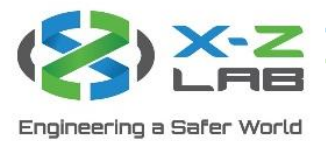

Mouse over the management settings icon to reveal three settings selections: personal information, user management, and device management.

#### 3.1.1 Personal Information

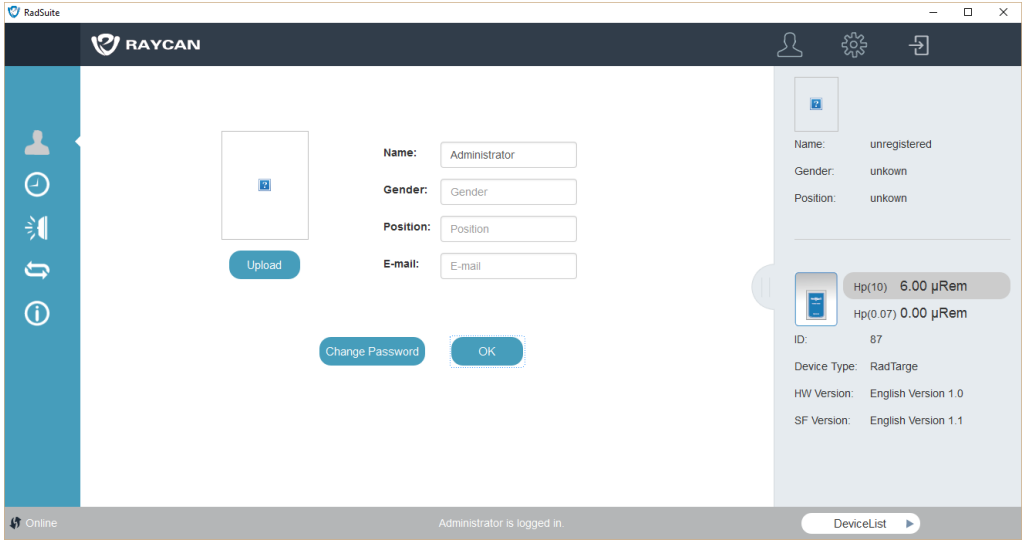

*Figure 3.3: Personal information interface*

The personal information interface allows users to set their personal information, including name, gender, job position, email address, and photo.

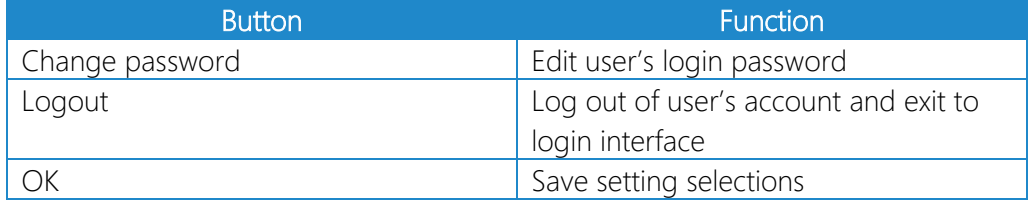

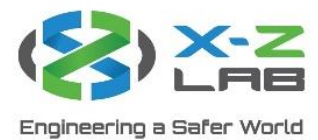

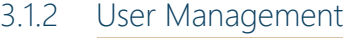

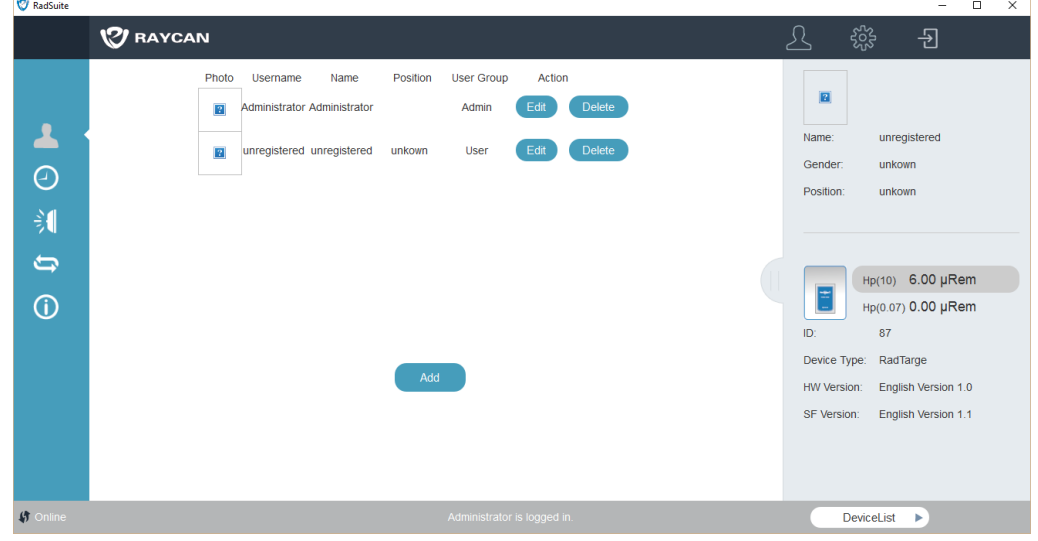

*Figure 3.4: User management interface*

Super admins can add and delete users on the user management interface. Clicking add leads to the user creation interface, as shown in Figure 3.5.

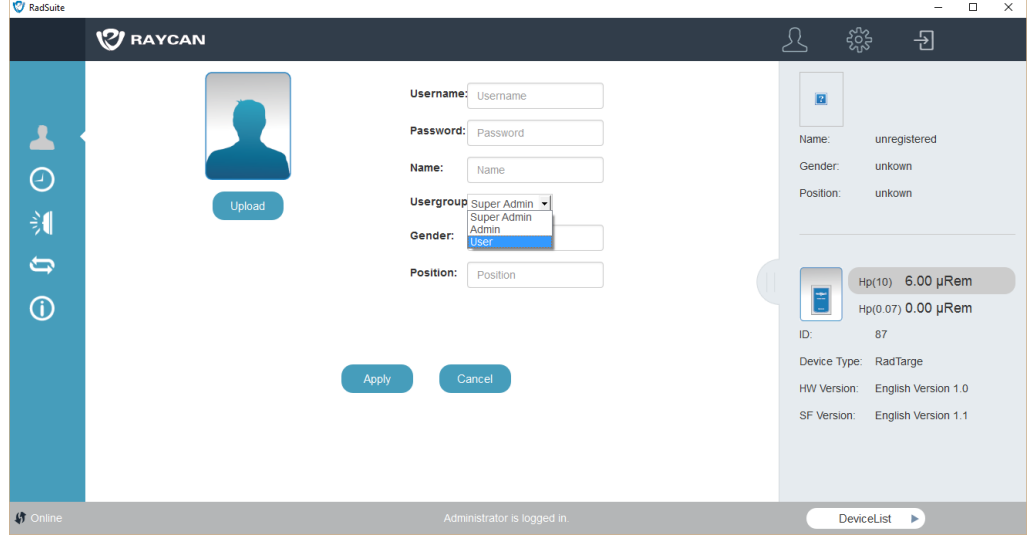

*Figure 3.5: User creation interface*

Fill in the user's basic information and assign a user group. Generally, setting the user group to user is recommended. Click apply to complete user creation.

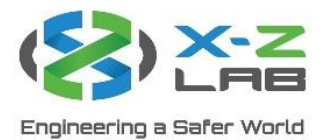

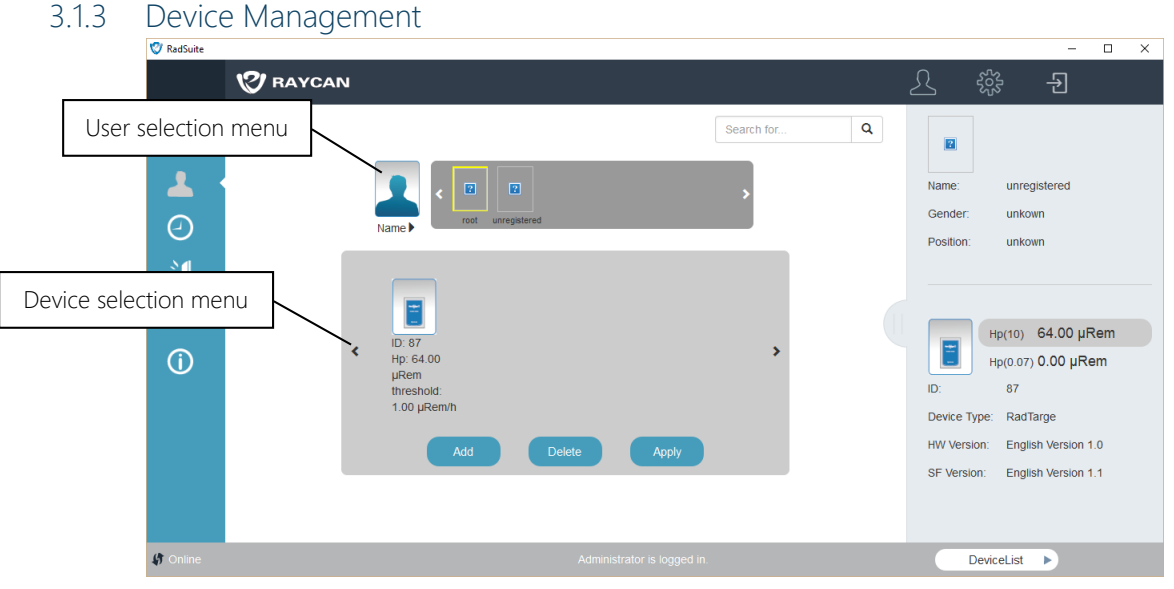

*Figure 3.6: Device management interface*

The device management interface is used to add and delete devices. As shown in Figure 3.6, it is divided by the user selection menu and the device selection menu. Clicking the user selection menu reveals the user list, which displays all registered users' icons and usernames. Click on the user's photo to show the targeted user. The device selection bar will show the selected user's device list.

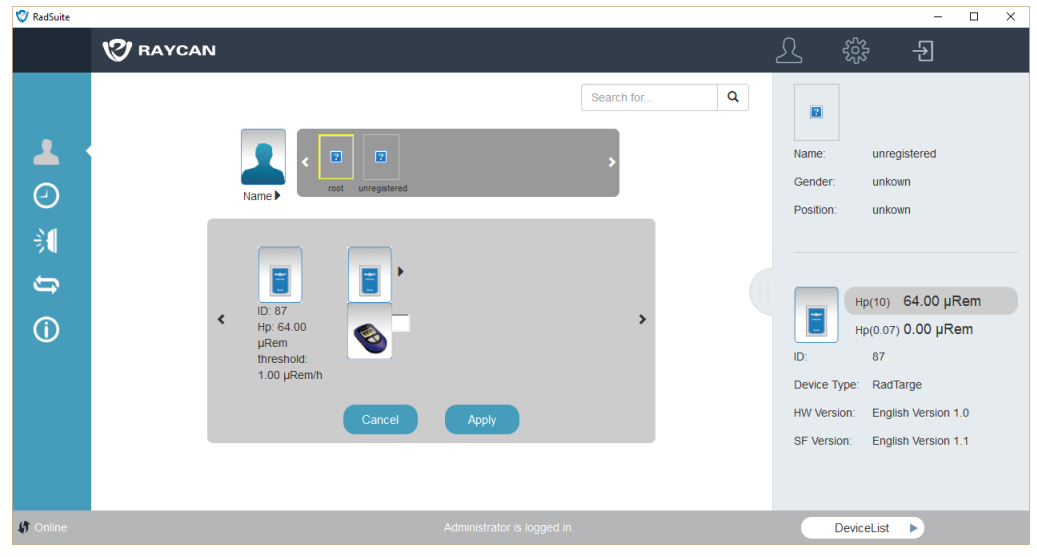

*Figure 3.7: Adding device*

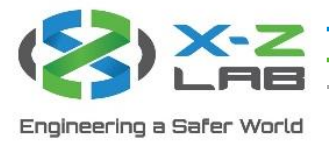

To add a device under the selected user's account, click add. As shown in Figure 3.7, the device type can be changed by clicking on the device's icon. After selecting the device type and filling out its ID, click apply to add the device. One user can be assigned multiple devices.

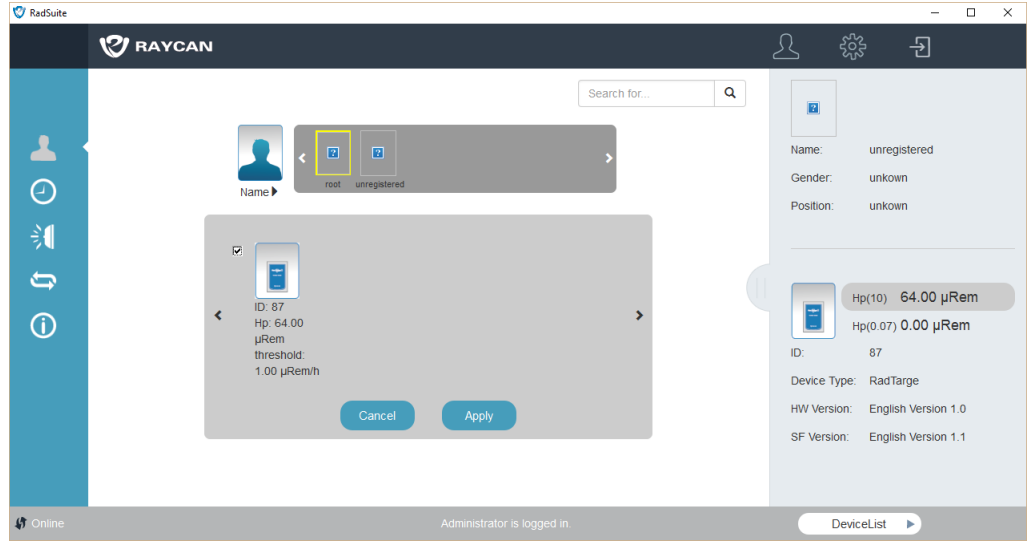

*Figure 3.8: Deleting device*

To delete a device, click the delete button. Checkboxes will appear next to each device, as shown in Figure 3.8. Select the devices to be deleted and press apply to complete the process.

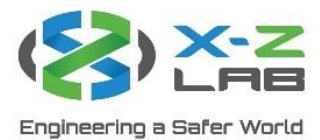

3.2 Time Settings

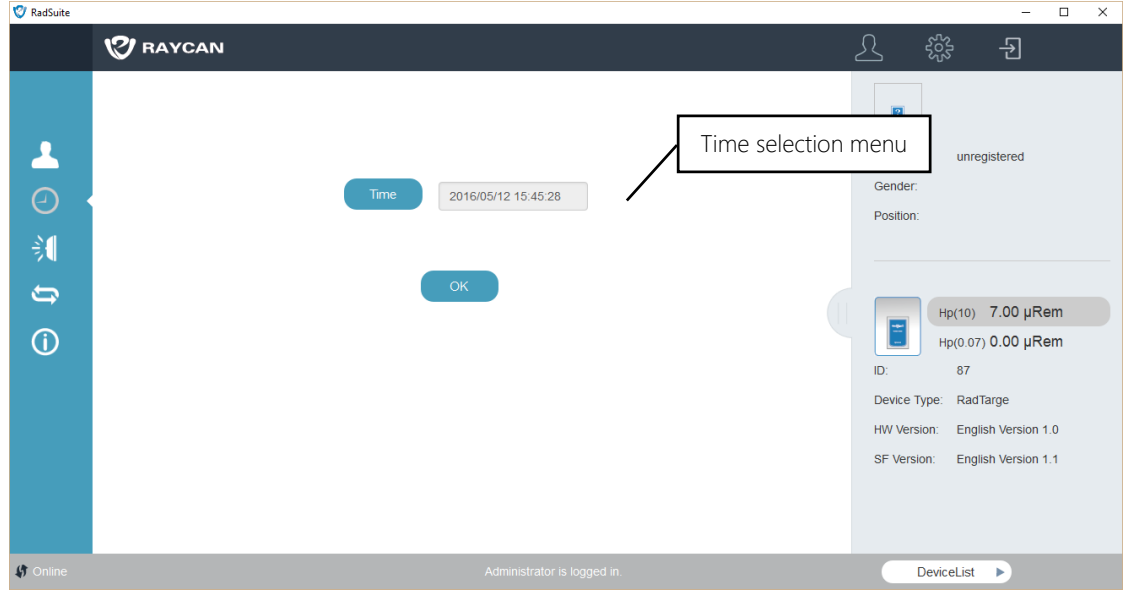

*Figure 3.9: Time settings interface*

The time settings interface is used for internal device real-time clock (RTC) calibration. After entering the time settings interface, the time selection menu displays the date and time the interface was accessed. Users can also click on the time selection menu and adjust the time manually, as shown in Figure 3.9. Click OK to apply changes to the device.

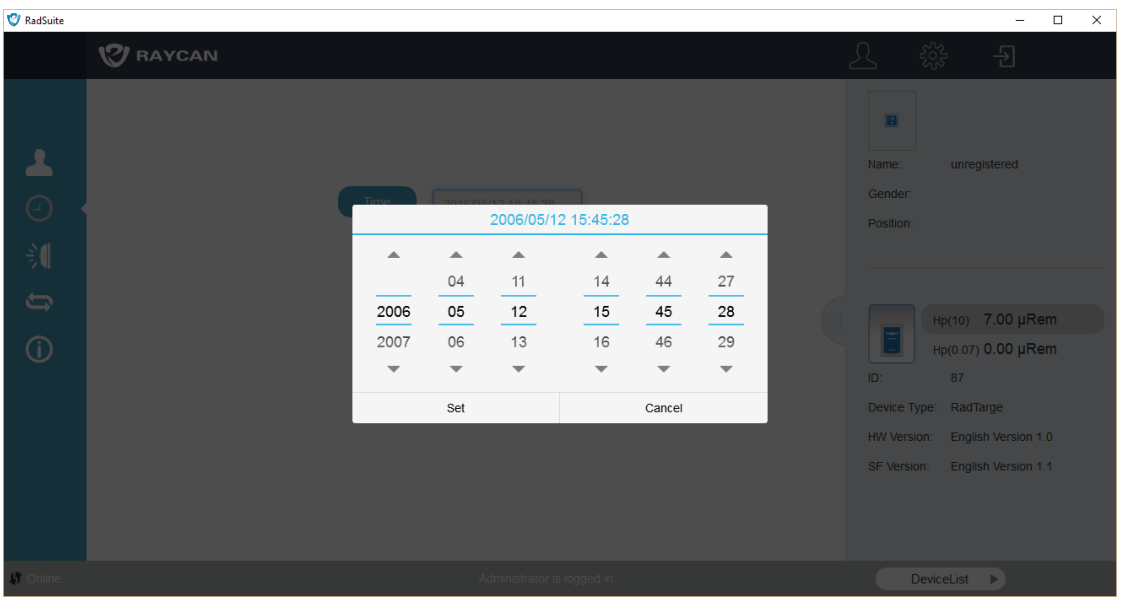

*Figure 3.10: Time selection menu interface*

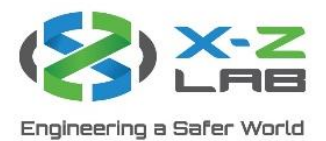

### 3.3 Alarm Threshold Settings

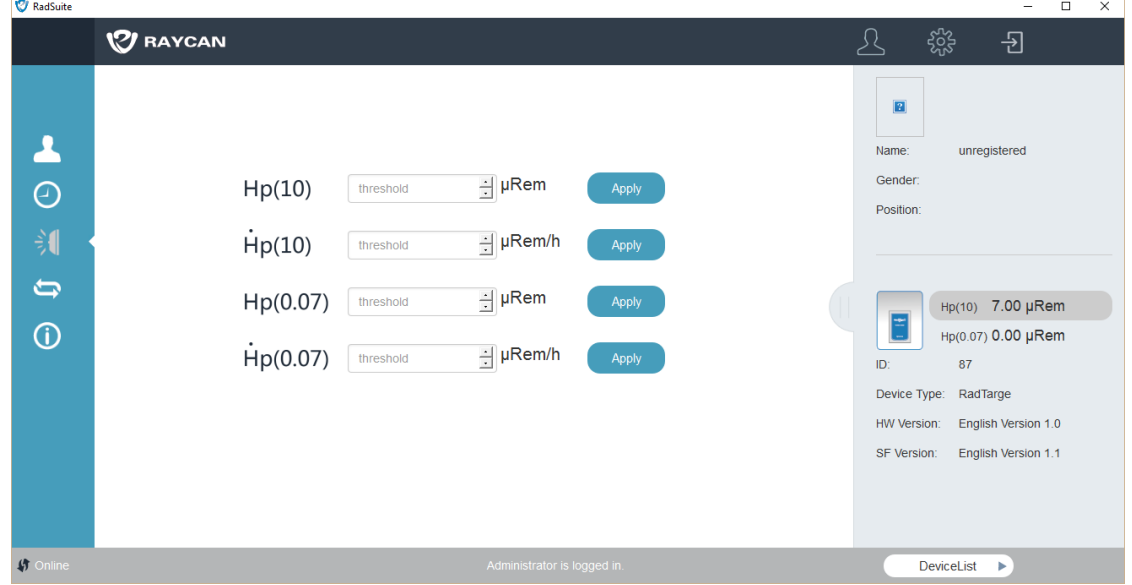

### *Figure 3.11: Threshold settings interface*

The threshold settings interface is used to set the alarm threshold of the device.

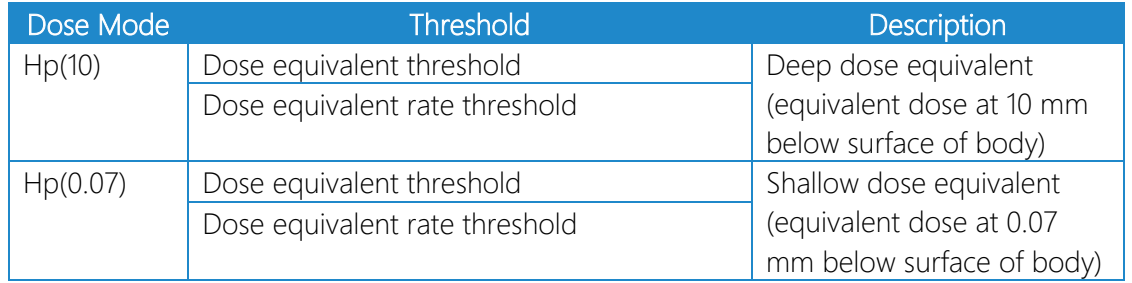

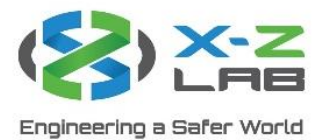

## 3.4 Software Unit Settings

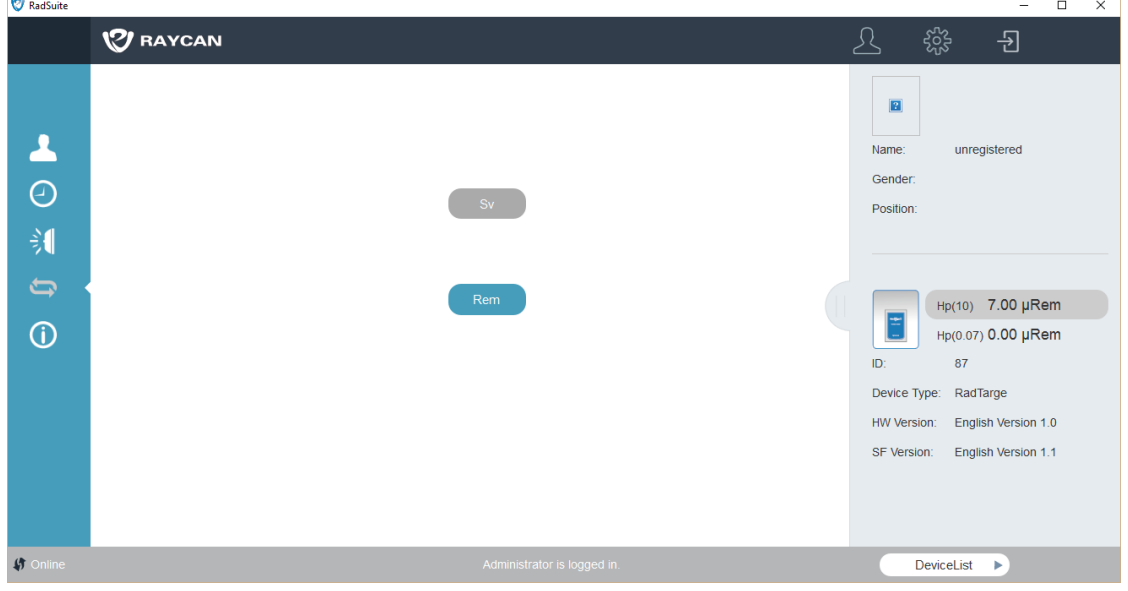

*Figure 3.12: Software unit settings interface*

RadSuite-Dose supports two units: Sv and rem. Click on the appropriate button to switch between the two units of measurement.